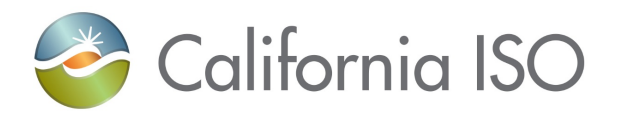

# **Ongoing Obligations and Onboarding Participant Documentation Submission Instructions**

Revision: 2 Publish Date: 7/1/2021

Revision No.: 2 **Last Updated: July 2021** Page 1 of 16

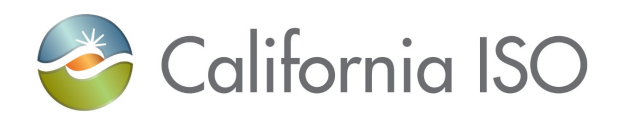

#### Contents

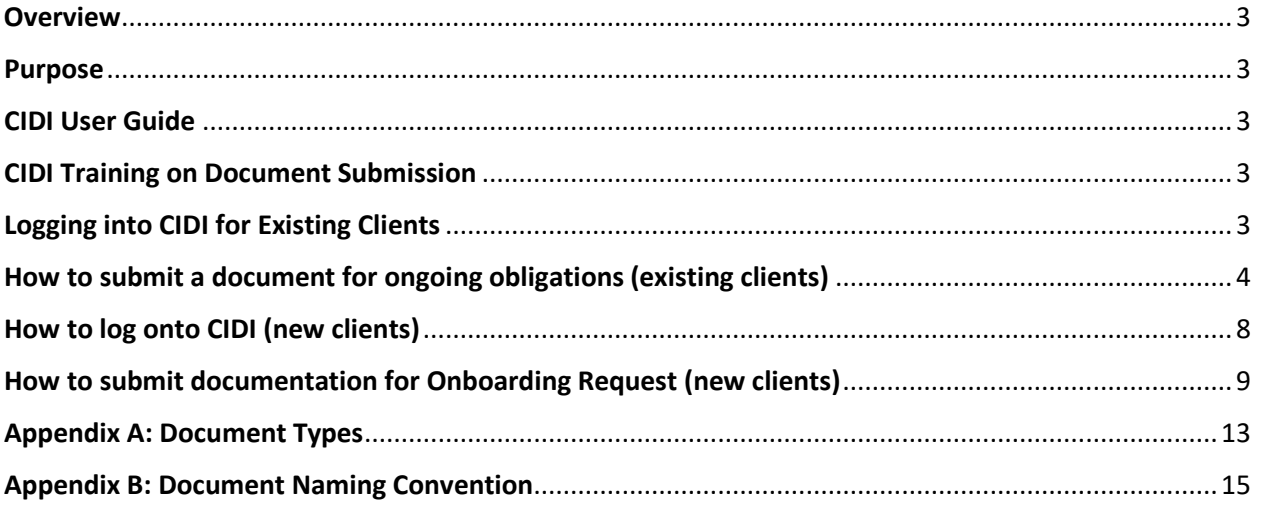

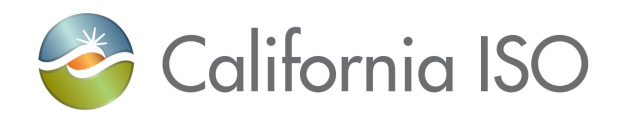

#### <span id="page-2-0"></span>**Overview**

Current and onboarding clients for the CAISO have many reasons to submit documentation for ongoing obligations as well as certification requirements. In an effort to streamline this process, the CAISO has implemented an enhanced submission process via Customer Inquiry, Dispute and Information (CIDI) tool that existing clients already have access to and onboarding clients will get access to after their application is submitted. CIDI is a more secure way to ensure document confidentiality and requires log in credentials that are specific to each entity.

The CIDI tool provides a way for our clients to see what documentation has been submitted and the status of their document submissions. It creates a single point of communication in reference to all documents submitted and keeps a record of previous documentation submitted under the organization.

#### <span id="page-2-1"></span>**Purpose**

The purpose of this document is to provide instructions for current and onboarding clients with on how to submit their ongoing obligations (existing clients) and document submissions (upcoming clients).

#### <span id="page-2-2"></span>**CIDI User Guide**

You can find the CIDI user guide here: [http://www.caiso.com/Documents/NewCustomerInquiry\\_DisputeandInformation\\_CIDI\\_UserGuid](http://www.caiso.com/Documents/NewCustomerInquiry_DisputeandInformation_CIDI_UserGuide.pdf) [e.pdf.](http://www.caiso.com/Documents/NewCustomerInquiry_DisputeandInformation_CIDI_UserGuide.pdf)

This guide will have the most up to date information on how to use CIDI and log in assistance. The below information is a high level overview for purposes of submitting documentation for ongoing obligations and new client as part of their onboarding process.

### <span id="page-2-3"></span>**CIDI Training on Document Submission**

You can find a video recorded training of how to create a CIDI ticket step-by-step by clicking [HERE.](https://youtu.be/nTMi9dQIDZE)

A copy of the presentation used in the recorded training can be found [HERE.](http://www.caiso.com/Documents/Presentation-Process-for-Submitting-Ongoing-Obligations-in-CIDI.pdf)

#### <span id="page-2-4"></span>**Logging into CIDI for Existing Clients**

The following information is for existing clients. If you are a new onboarding client, please click [HERE](#page-7-0) which will take you to the onboarding instructions.

You must have a Scheduling Coordinator ID (SCID) and have a CAISO Multi-Application (CMA) digital certificate installed along with access to the Portal before you can use CIDI.

- 1. If you do not have a certificate and/or do not have access to the portal, then request access through you User Access Administrator (UAA).
- 2. If you do not know who your UAA is for the company, please reach out to your client representative.

Revision No.: 2 **Revision No.: 2** Last Updated: July 2021 **Page 3 of 16** 

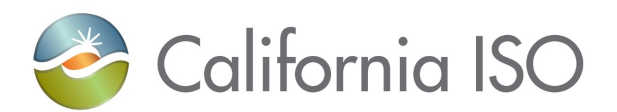

3. Once you have access provisioned, you can launch CIDI from the Market Participant Portal (MPP) home page at *[https://portal.caiso.com](https://portal.caiso.com/)*[.](https://portal.caiso.com/)

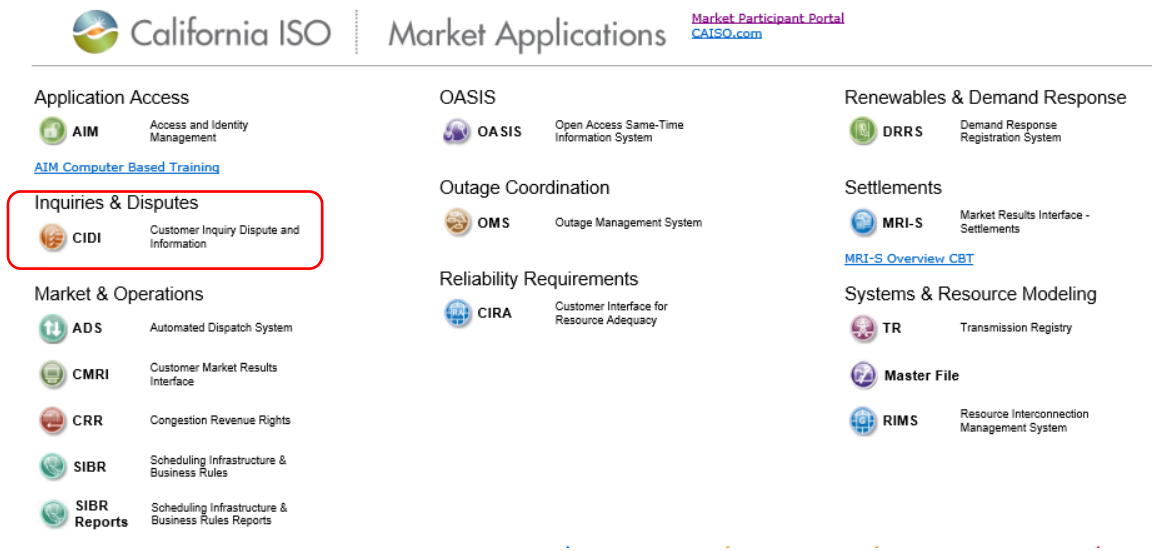

<span id="page-3-0"></span>**How to submit a document for ongoing obligations (existing clients)**

- 1. Log Into CIDI
- 2. Click 'Submit a Case'

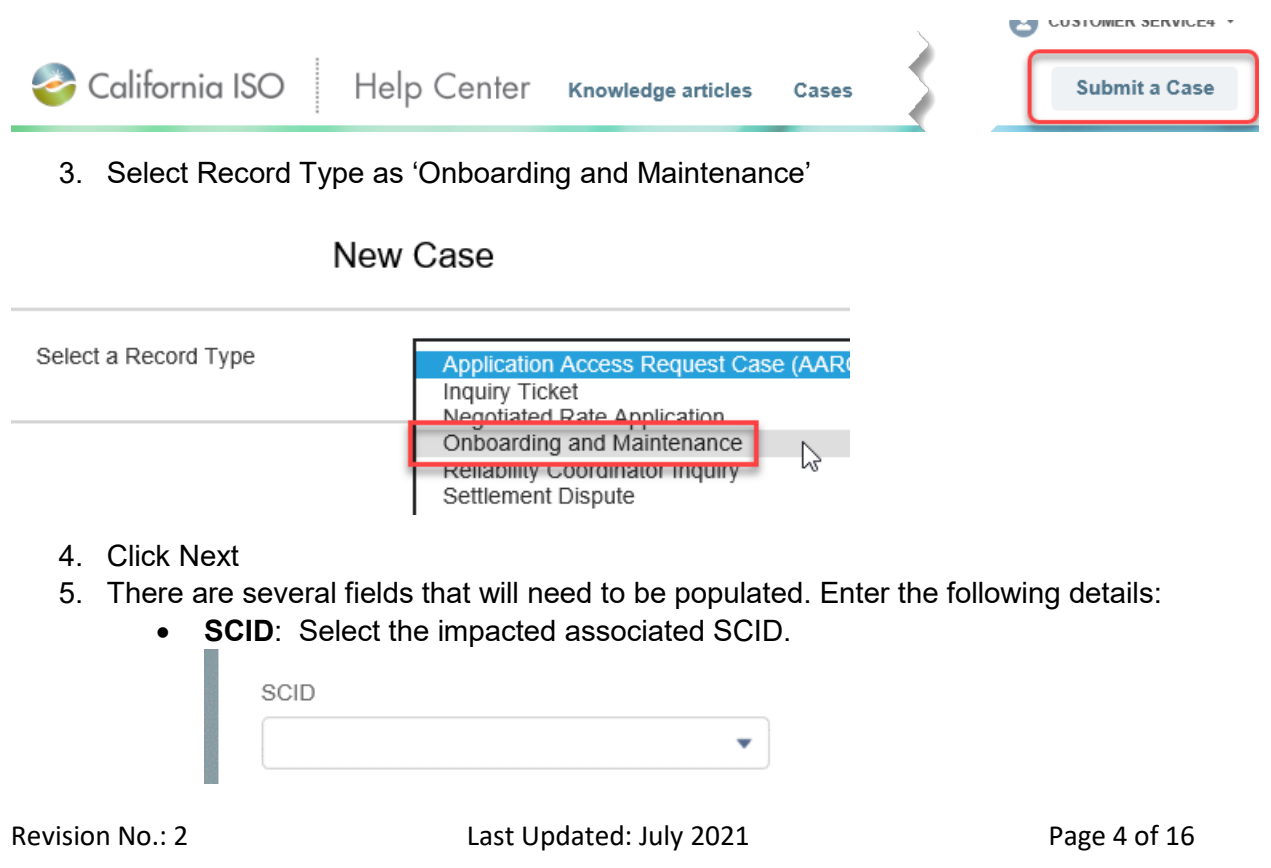

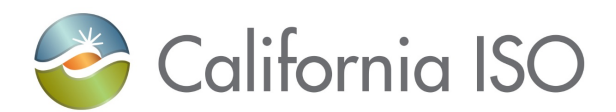

• **Request Type:** Please enter 'Ongoing Obligations / Maintenance'

\*Request Type - Please select one

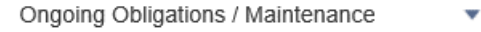

• **Inquiry Type Please see [Appendix A](#page-12-0) for list of documents and links.**

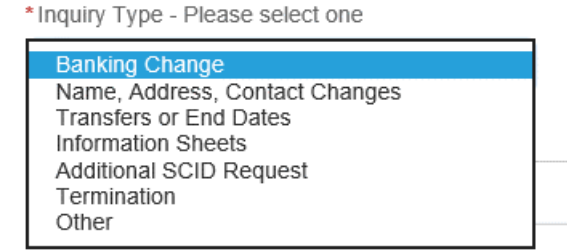

\*Description

- **Subject**: Short description of the submission.
- **Description**: This is a longer description of the case, up to 32,000 characters, and can be used to cut and paste text into the case. Pasting graphics is currently not supported and all graphics should be submitted as attachments.
- **Resource ID (optional)**: If applicable, enter this information if ticket is associated to a given unit.
- **Email Recipients**: Use this field to enter other users email addresses that you wish to receive ticket status updates.

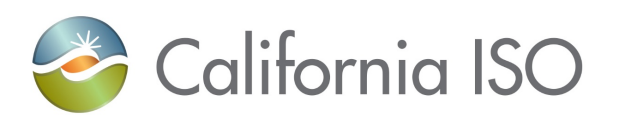

6. Click **Next** to submit the case. Here is a sample of the completed form.

New Case: Onboarding and Maintenance

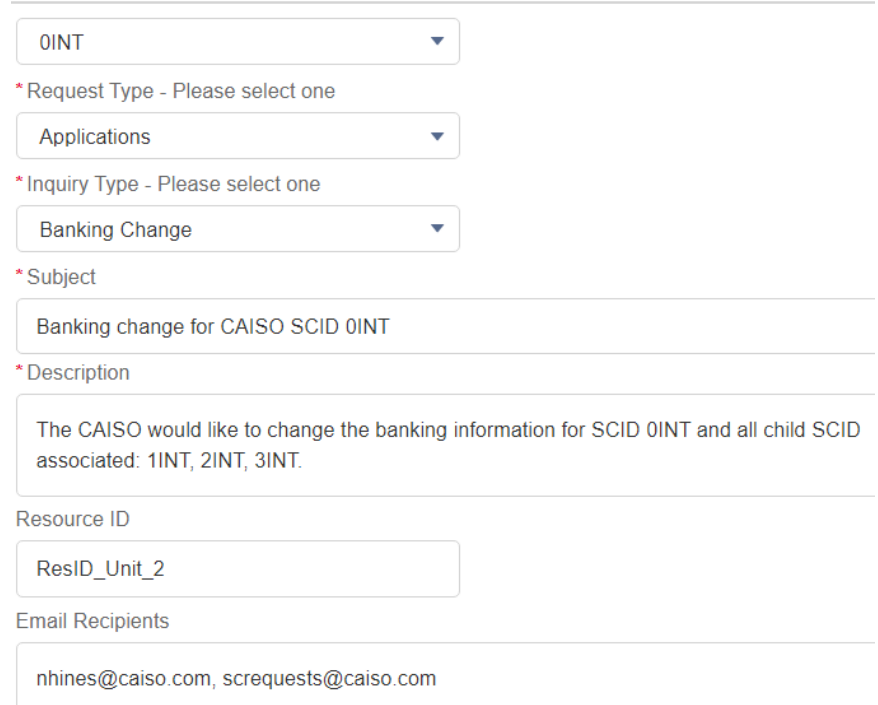

7. After clicking 'Next', you will be re-directed to a page that shows you what your ticket/case number is.

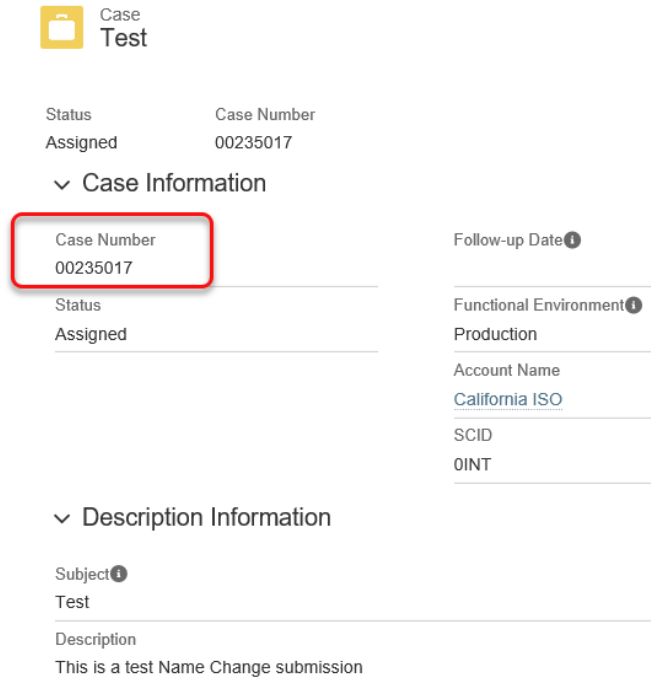

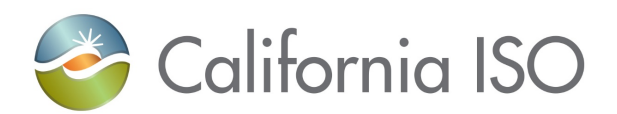

8. You can post additional information on the 'Comments' section and add attachments where it says 'Upload Files'

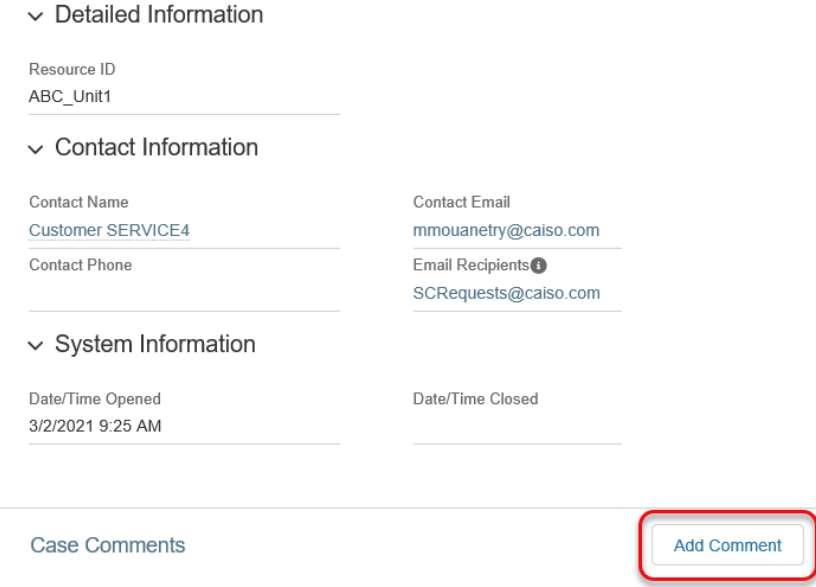

- 9. To Attach a file:
	- $\triangleright$  Please use document naming convention in [Appendix B.](#page-14-0)
	- $\triangleright$  Click on 'upload files
	- $\triangleright$  Browse to the file you want
	- $\triangleright$  Click attach to Case
	- You will see a green 'Success' icon at the top of your screen confirming attachment has been uploaded to your ticket.

Select the Upload Files button to select a file to attach, or drag

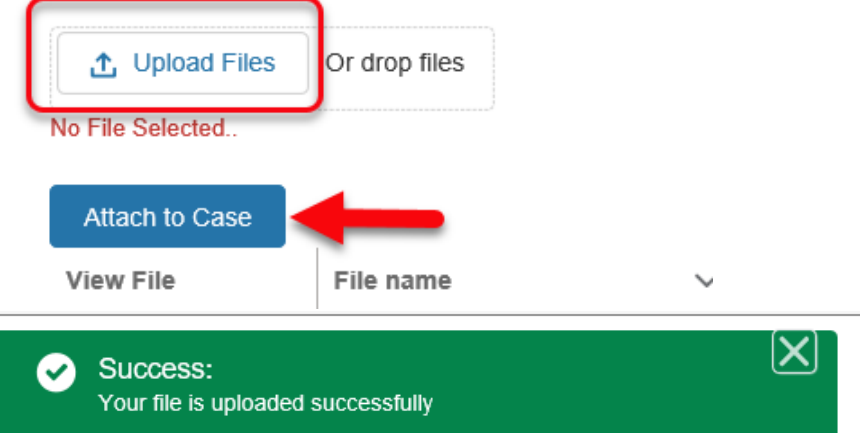

10. For the attachments, users can upload file sizes up to 4.5 MBs. If the file size is larger than 4.5 MBs, please reach out to your Client Representatives or Service Desk [\(servicedesk@caiso.com\)](mailto:servicedesk@caiso.com) to attach the file(s) on your behalf. Be sure to provide us with the applicable CIDI case reference number.

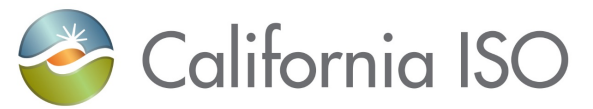

### <span id="page-7-0"></span>**How to log onto CIDI (new clients)**

The following information is for new clients. If you are an existing client, please click [HERE](#page-2-4) which will take you to the existing client instructions.

Before you can access CIDI, you will need to submit an application, fee and User Access Administration (UAA) form.

- 1. Please email **SCRequests@caiso.com** with your application and inform us of when the fee was sent.
- 2. Once application and fee are received, we will send you a link to the UAA form to fill out. A delay in submitting the UAA form will delay the start of when/how you can submit documentation.
- 3. Once the UAA form is submitted and processed, the ISO will provide you with an Org ID. You will then use that Org ID to log into CID.
- 4. The ISO will have a Welcome Call to provide additional information about what documentation is needed and a brief overview of how to submit a CIDI Ticket.
- 5. The ISO will provide a CAISO Multi-Application (CMA) digital certificate for the UAA.
	- a The UAA will need to install the certificate.
	- b The UAA can then provision access to the CIDI application for additional users as needed during the application process before CIDI Can be used.
- 4. Once you have access provisioned, you can launch CIDI from the Market Participant Portal (MPP) home page at *[https://portal.caiso.com](https://portal.caiso.com/)*[.](https://portal.caiso.com/)

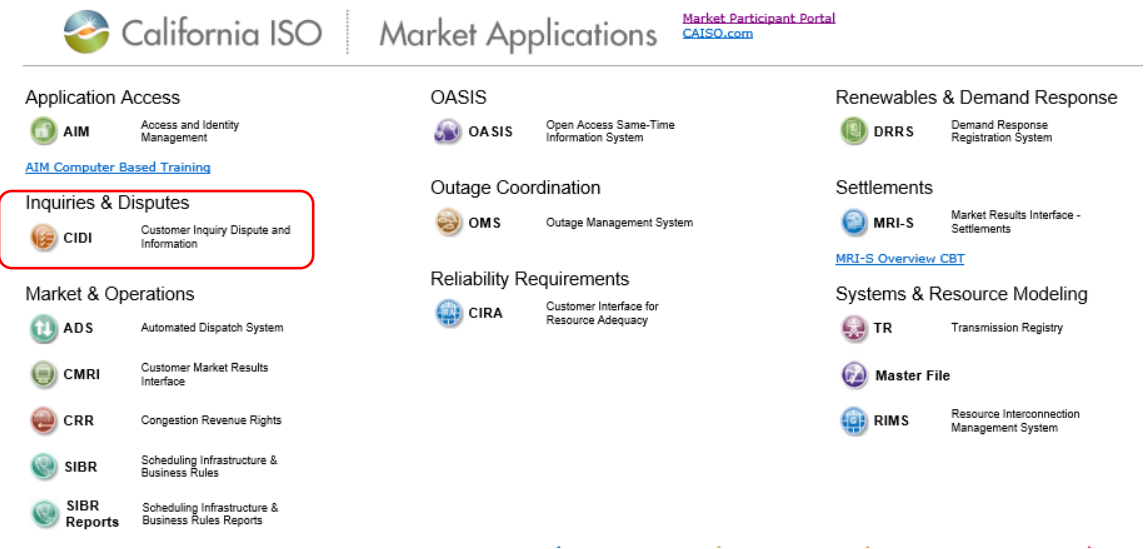

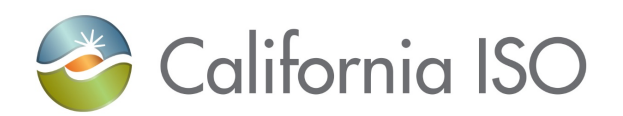

#### <span id="page-8-0"></span>**How to submit documentation for Onboarding Request (new clients)**

The following information is for new clients. If you are an existing client, please click **HERE** which will take you to the existing client instructions.

#### *\*Note: Anywhere it says SCID in the CIDI application, you will use your Org ID*

- 1. Log Into CIDI
- 2. Click 'Submit a Case'

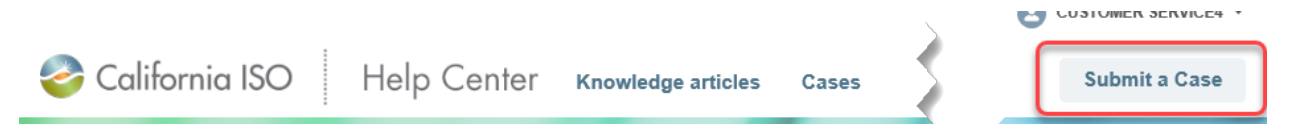

3. Select Record Type as 'Onboarding and Maintenance'

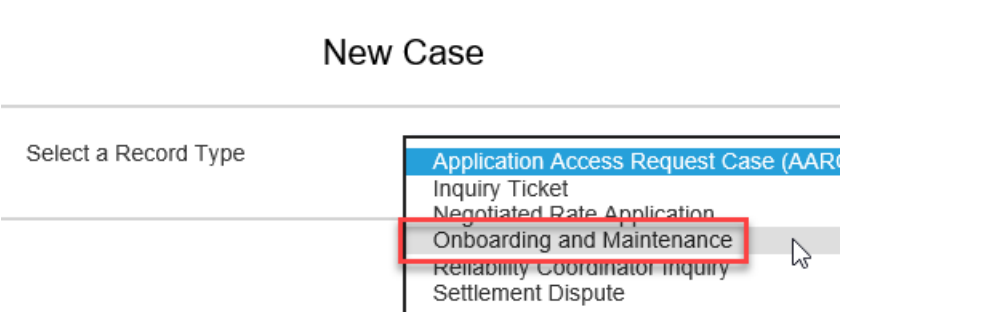

- 4. Click Next
- 5. There are several fields that will need to be populated. Enter the following details:
	- **SCID**: Select the *Org ID* that was provided after UAA form was processed.

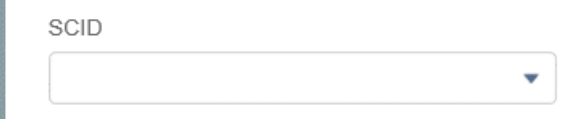

• **Request Type:** Please enter 'Applications'

\*Request Type - Please select one

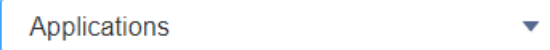

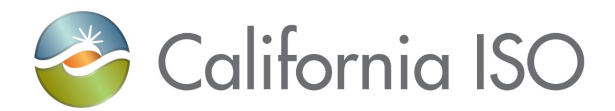

• **Inquiry Type:** During the application process, your inquiry type will be 'Information Sheets'. After you have completed the certification process, please use document submission for [existing clients](#page-2-4) to select your inquiry type.

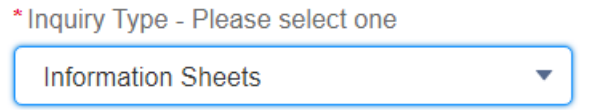

- **Subject**: Short description of the document submission.
- **Description**: This is a longer description of the case, up to 32,000 characters, and can be used to cut and paste text into the case. Pasting graphics is currently not supported and all graphics should be submitted as attachments.
- **Resource ID (optional)**: leave blank
- **Email Recipients**: Use this field to enter other users email addresses that you wish to receive ticket status updates. The email addresses here could be alternate contacts, management, signatories etc.
- 6. Click **Next** to submit the case. Here is a sample of the completed form.

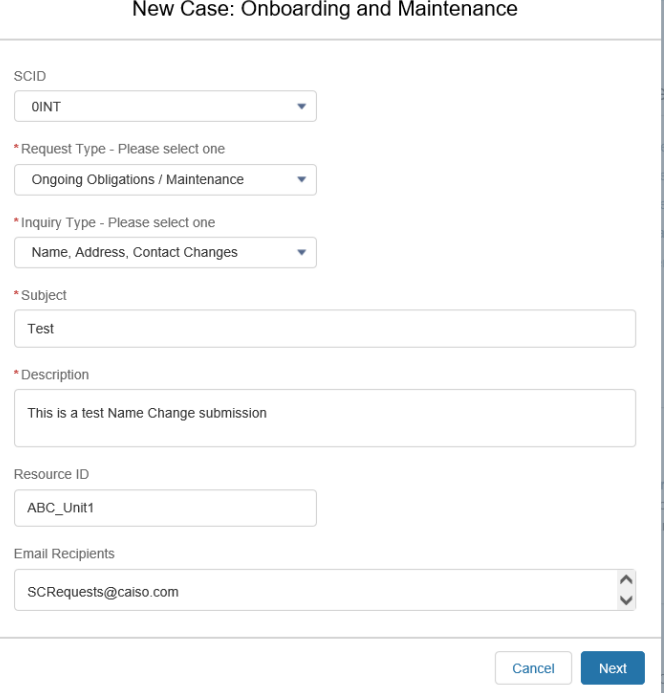

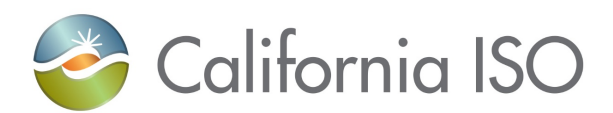

7. After clicking 'Next', you will be re-directed to a page that shows you what your ticket/case number is.

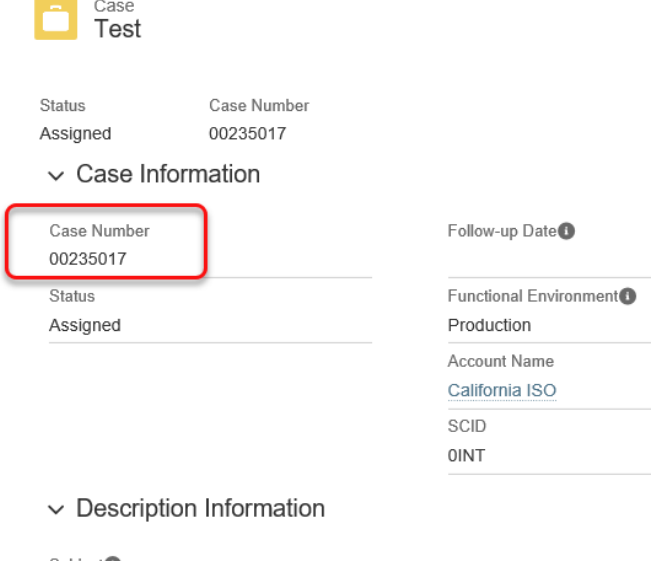

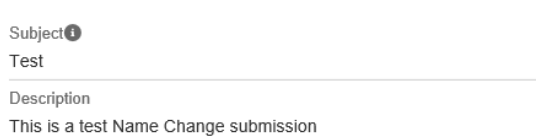

- 8. You can post additional information on the 'Comments' section.
	- $\backsim$  Detailed Information

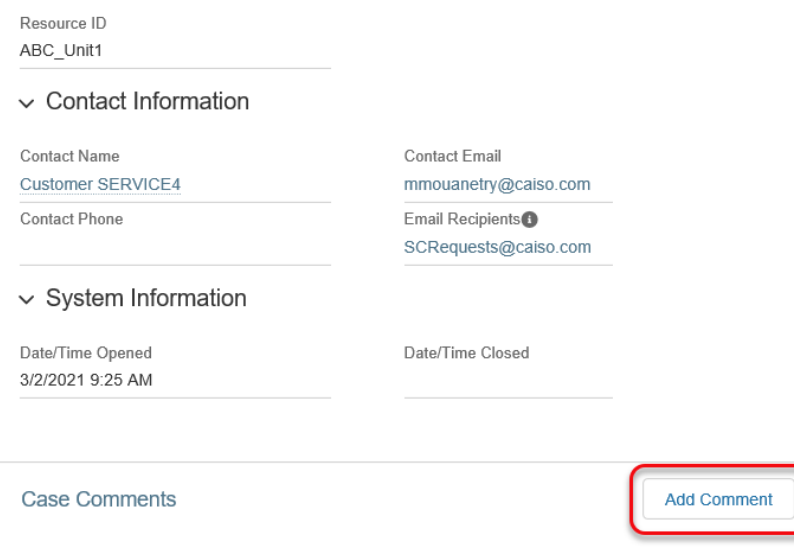

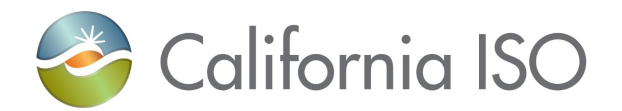

- 9. To Attach a your document for submission:
	- $\triangleright$  Please use document naming convention in [Appendix B.](#page-14-0)
	- $\triangleright$  Click on 'upload files
	- $\triangleright$  Browse to the file you want
	- $\triangleright$  Click attach to Case
	- You will see a green 'Success' icon at the top of your screen confirming attachment has been uploaded to your ticket.

Select the Upload Files button to select a file to attach, or drag

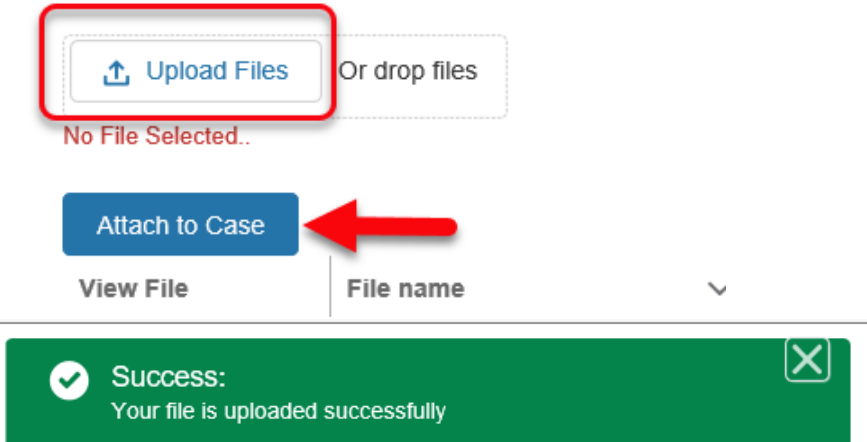

10. For the attachments, users can upload file sizes up to 4.5 MBs. If the file size is larger than 4.5 MBs, please reach out to Service Desk [\(servicedesk@caiso.com\)](mailto:servicedesk@caiso.com) to attach the file(s) on your behalf. Be sure to provide them with the applicable CIDI case reference number.

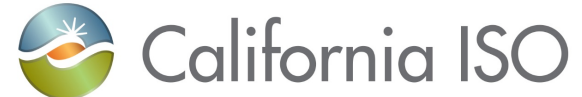

## <span id="page-12-0"></span>**Appendix A: Document Types**

Below is a list of documents and links for submission.

New clients can also go to our website for more information by clicking [HERE.](http://www.caiso.com/participate/Pages/BecomeSchedulingCoordinator/Default.aspx)

Existing clients can also go to our website for more information by clicking [HERE.](http://www.caiso.com/participate/Pages/SchedulingCoordinatorOngoingObligations.aspx)

Convergence Bidding Registration information [HERE.](http://www.caiso.com/participate/Pages/MarketProducts/ConvergenceBidding/Default.aspx)

Congestion Revenue Rights information [HERE.](http://www.caiso.com/participate/Pages/MarketProducts/CongestionRevenueRights/Default.aspx)

### **List of documents for Inquiry Type**

- o Banking Change
	- $\triangleright$  This is used to update any banking information or type (Fed Wire, ACH, Direct Debit)
	- EFT Procedure: <http://www.caiso.com/Documents/ElectronicFundsTransferProcedure.pdf>
	- EFT Form: [http://www.caiso.com/Documents/ElectronicFundsTransfer-](http://www.caiso.com/Documents/ElectronicFundsTransfer-BankAccountChangeForm.pdf)[BankAccountChangeForm.pdf](http://www.caiso.com/Documents/ElectronicFundsTransfer-BankAccountChangeForm.pdf)
- o Name, Address, Contact Changes
	- $\triangleright$  Name Change Form: <http://www.caiso.com/Documents/CompanyNameChangeForm.doc>
	- $\triangleright$  Address Change Form: <http://www.caiso.com/Documents/SchedulingCoordinatorAddressChangeForm.doc>
	- Contact List/Change Form: <http://www.caiso.com/Documents/SchedulingCoordinatorContactListTemplate.xls>
- o Transfers or End Dates
	- $\triangleright$  There are 5 items required for Transfers
		- New SC Acceptance: [http://www.caiso.com/Documents/NewSchedulingCoordinatorAcceptance-Resource-](http://www.caiso.com/Documents/NewSchedulingCoordinatorAcceptance-Resource-LetterTemplate.doc)[LetterTemplate.doc](http://www.caiso.com/Documents/NewSchedulingCoordinatorAcceptance-Resource-LetterTemplate.doc)
		- Resource Owner: [http://www.caiso.com/Documents/ResourceOwnerSchedulingCoordinatorSelection-](http://www.caiso.com/Documents/ResourceOwnerSchedulingCoordinatorSelection-LetterTemplate.doc)[LetterTemplate.doc](http://www.caiso.com/Documents/ResourceOwnerSchedulingCoordinatorSelection-LetterTemplate.doc)
		- Relinquishing SC: [http://www.caiso.com/Documents/Transfer-](http://www.caiso.com/Documents/Transfer-ResourceRelinquishingSchedulingCoordinator-LetterTemplate.doc)[ResourceRelinquishingSchedulingCoordinator-LetterTemplate.doc](http://www.caiso.com/Documents/Transfer-ResourceRelinquishingSchedulingCoordinator-LetterTemplate.doc)
		- GRDT Non-EIM: http://www.caiso.com/Documents/GeneratorResourceDataTemplate.xlsx
		- RCA: [http://www.caiso.com/Documents/ISOAffiliationResourceControlAgreementDisclosur](http://www.caiso.com/Documents/ISOAffiliationResourceControlAgreementDisclosureForm.xls) [eForm.xls](http://www.caiso.com/Documents/ISOAffiliationResourceControlAgreementDisclosureForm.xls)
	- $\triangleright$  There is only 1 letter required if you are transferring a resource between SCIDs for the same scheduling coordinator [http://www.caiso.com/Documents/Transfer-ResourcesBetweenSCIDs-](http://www.caiso.com/Documents/Transfer-ResourcesBetweenSCIDs-SameSchedulingCoordinator.doc)[SameSchedulingCoordinator.doc](http://www.caiso.com/Documents/Transfer-ResourcesBetweenSCIDs-SameSchedulingCoordinator.doc)

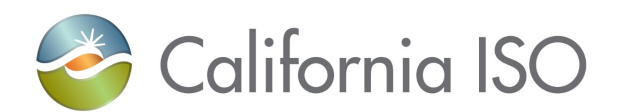

- $\triangleright$  There are 2 items required for End Date of SCID and resource ID association –if resource owner has a PGE
	- Resource Owner: [http://www.caiso.com/Documents/ResourceOwnerSchedulingCoordinatorSelection-](http://www.caiso.com/Documents/ResourceOwnerSchedulingCoordinatorSelection-LetterTemplate.doc)[LetterTemplate.doc](http://www.caiso.com/Documents/ResourceOwnerSchedulingCoordinatorSelection-LetterTemplate.doc)
	- Relinquishing SC: [http://www.caiso.com/Documents/Transfer-](http://www.caiso.com/Documents/Transfer-ResourceRelinquishingSchedulingCoordinator-LetterTemplate.doc)[ResourceRelinquishingSchedulingCoordinator-LetterTemplate.doc](http://www.caiso.com/Documents/Transfer-ResourceRelinquishingSchedulingCoordinator-LetterTemplate.doc)
- $\circ$  Information Sheets (used for new agreements only)
	- [http://www.caiso.com/Documents/SchedulingCoordinatorAgreementInformationReque](http://www.caiso.com/Documents/SchedulingCoordinatorAgreementInformationRequestSheet.doc) [stSheet.doc](http://www.caiso.com/Documents/SchedulingCoordinatorAgreementInformationRequestSheet.doc)
	- [http://www.caiso.com/Documents/MeterServiceAgreement\\_SchedulingCoordinatorsInf](http://www.caiso.com/Documents/MeterServiceAgreement_SchedulingCoordinatorsInformationRequestSheet.doc) [ormationRequestSheet.doc](http://www.caiso.com/Documents/MeterServiceAgreement_SchedulingCoordinatorsInformationRequestSheet.doc)
	- [http://www.caiso.com/Documents/RegistrationForm\\_ConvergenceBiddingEntityAgree](http://www.caiso.com/Documents/RegistrationForm_ConvergenceBiddingEntityAgreement.doc) [ment.doc](http://www.caiso.com/Documents/RegistrationForm_ConvergenceBiddingEntityAgreement.doc)
- o Additional SCID Request used for new SCID or new EIM BSCID
	- Existing SC Request: [http://www.caiso.com/Documents/ExistingSchedulingCoordinatorRequestsAdditionalS](http://www.caiso.com/Documents/ExistingSchedulingCoordinatorRequestsAdditionalSCID-LetterTemplate.doc) [CID-LetterTemplate.doc](http://www.caiso.com/Documents/ExistingSchedulingCoordinatorRequestsAdditionalSCID-LetterTemplate.doc)
	- Existing EIM Request: [http://www.caiso.com/Documents/EnergyImbalanceMarketSchedulingCoordinatorReq](http://www.caiso.com/Documents/EnergyImbalanceMarketSchedulingCoordinatorRequest-BSCID-LetterTemplate.doc) [uest-BSCID-LetterTemplate.doc](http://www.caiso.com/Documents/EnergyImbalanceMarketSchedulingCoordinatorRequest-BSCID-LetterTemplate.doc)
- o Termination
	- $\triangleright$  Start a CIDI Case about your termination of your SC, CRR and CB Agreements. We will provide applicable forms once it is determined what is needed
- o Other
	- $\triangleright$  ISO Affiliate/RCA Form (not associated with a transfer): [http://www.caiso.com/Documents/ISOAffiliationResourceControlAgreementDisclosure](http://www.caiso.com/Documents/ISOAffiliationResourceControlAgreementDisclosureForm.xls) [Form.xls](http://www.caiso.com/Documents/ISOAffiliationResourceControlAgreementDisclosureForm.xls)
	- $\triangleright$  Organization Type Change Form to add agreement types or to update current SCIDs with additional contract types: [http://www.caiso.com/Documents/OrgTypeChange-](http://www.caiso.com/Documents/OrgTypeChange-LetterTemplate.doc)[LetterTemplate.doc](http://www.caiso.com/Documents/OrgTypeChange-LetterTemplate.doc)
	- > DLAP Selection/End date: [http://www.caiso.com/Documents/DefaultLoadAggregatedPointsSelection-](http://www.caiso.com/Documents/DefaultLoadAggregatedPointsSelection-LetterTemplate.doc)[LetterTemplate.doc](http://www.caiso.com/Documents/DefaultLoadAggregatedPointsSelection-LetterTemplate.doc)
	- $\triangleright$  Any documentation not currently outlined in any of the above

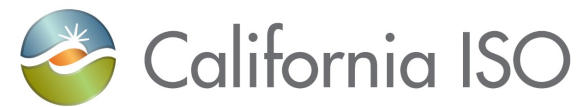

## <span id="page-14-0"></span>**Appendix B: Document Naming Convention**

- In the naming convention, the 'DATE' is the date of submission.
- Date should be formatted in MM-DD-YYYY format. **Example:** 01-01-2021
- If additional clarifying information is needed for your records (example, resource ID) in the document name, please add it after the date separated with an underscore. **Example:** SCID\_OTHER\_DATE\_Resource ID

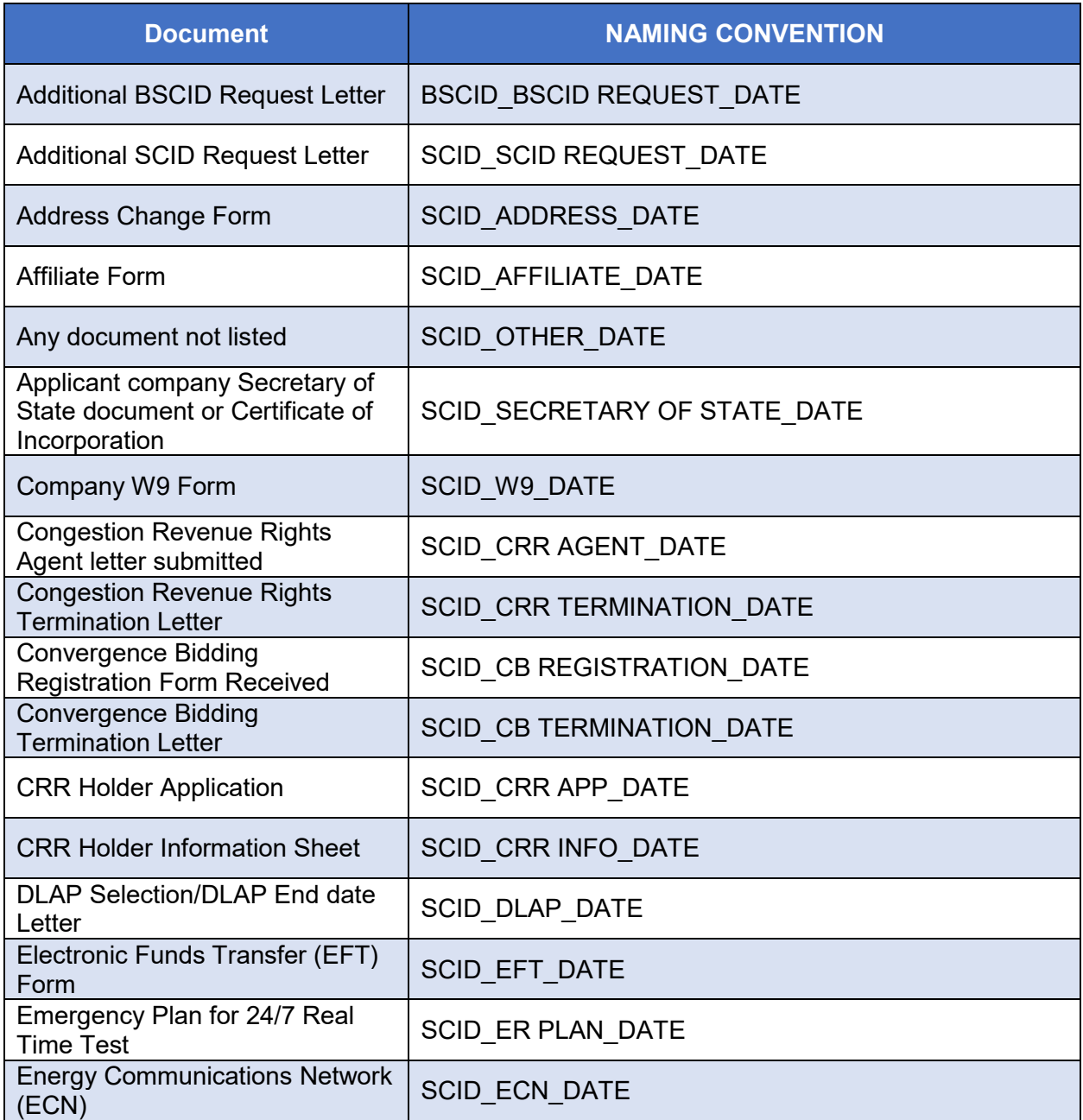

Revision No.: 2 **Last Updated: July 2021** Page 15 of 16

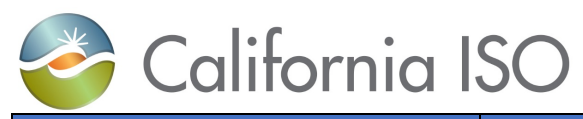

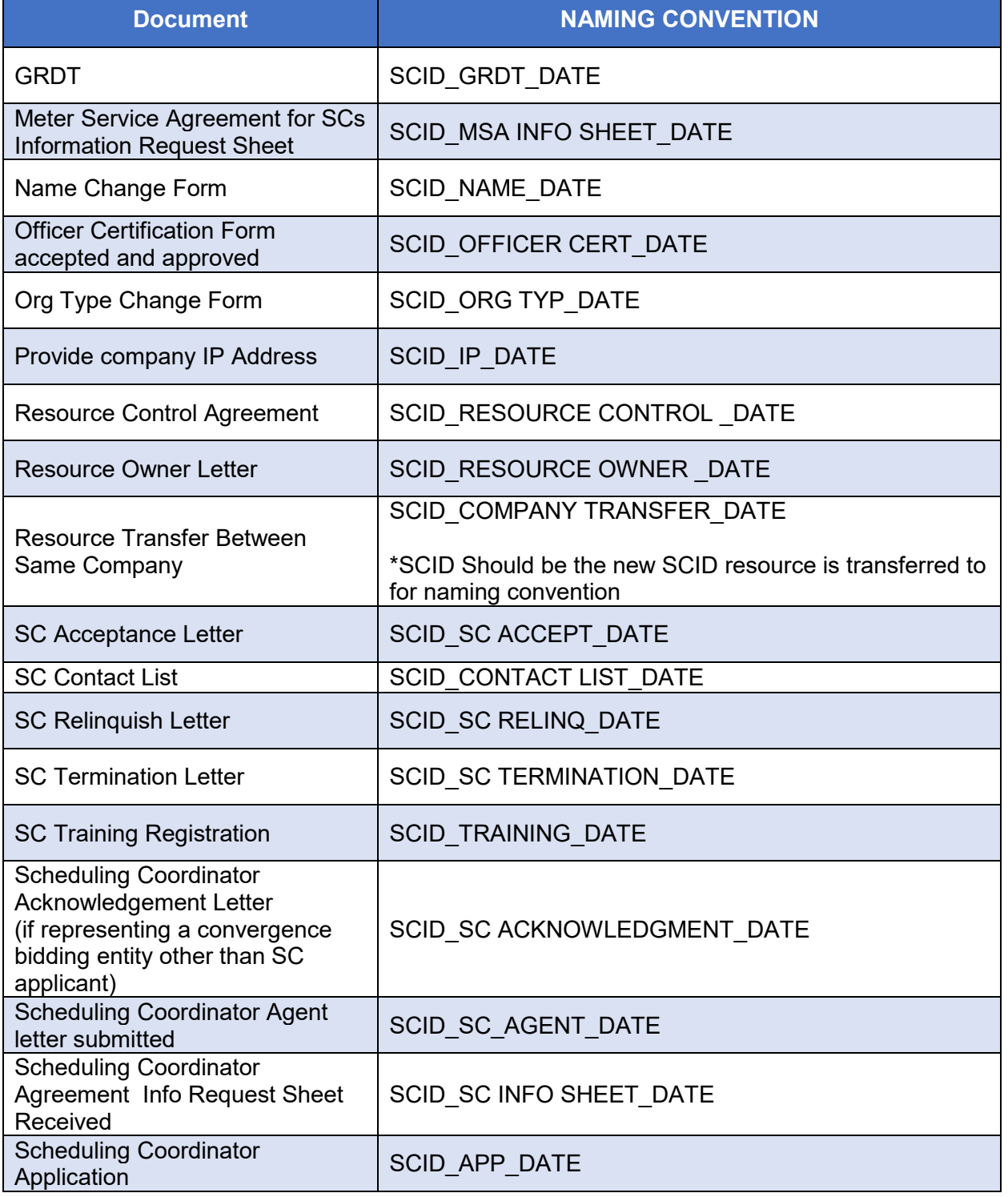